Edith Cowan University [Research Online](https://ro.ecu.edu.au/) 

[ECU Publications Pre. 2011](https://ro.ecu.edu.au/ecuworks)

2005

# Taxonomy of WRT54G(S) Hardware and Custom Firmware

Marwan Al-Zarouni Edith Cowan University

Follow this and additional works at: [https://ro.ecu.edu.au/ecuworks](https://ro.ecu.edu.au/ecuworks?utm_source=ro.ecu.edu.au%2Fecuworks%2F2946&utm_medium=PDF&utm_campaign=PDFCoverPages) 

Part of the [Computer Sciences Commons](http://network.bepress.com/hgg/discipline/142?utm_source=ro.ecu.edu.au%2Fecuworks%2F2946&utm_medium=PDF&utm_campaign=PDFCoverPages)

Al-Zarouni, M. (2005). Taxonomy of WRT54G(S) hardware and custom firmware. In Proceedings of 3rd Australian Information Security Management Conference (pp. 1-10). Edith Cowan University. Available [here](https://pdfs.semanticscholar.org/c7ec/d71c2cd3c71c6252cb8c04b8503b5f3faca7.pdf) This Conference Proceeding is posted at Research Online. https://ro.ecu.edu.au/ecuworks/2946

## **Taxonomy of WRT54G(S) Hardware and Custom Firmware**

Marwan Al-Zarouni School of Computer and Information Science Edith Cowan University E-mail: marwan@marwan.com

## **Abstract**

*This paper discusses the different versions of hardware and firmware currently available for the Linksys WRT54G and WRT54GS router models. It covers the advantages, disadvantages, and compatibility issues of* each one of them. The paper goes further to compare firmware added features and associated filesystems and *then discusses firmware installation precautions and ways to recover from a failed install.*

### **Keywords**

WRT54G, Embedded Linux, Wireless Routers, Custom Firmware, Wireless Networking, Firmware Hacking.

# **BACKGROUND INFORMATION**

The WRT54G is a 802.11g router that combines the functionality of three different network devices; it can serve as a wireless Access Point (AP), a four-port full-duplex 10/100 switch, and a router that ties it all together (ProductReview, 2005). The WRT54G firmware was based on embedded Linux which is open source. This led to the creation of several sites and discussion forums that were dedicated to the router which in turn led to the creation of several variants of its firmware. This made it possible to extended the router's capabilities as well as customize its functionality for special purposes which transformed the router to the Swiss Army knife of wireless devices (wrt54g.com, 2005). But to exploit the capabilities of such device, understanding its hardware versions their characteristics is crucial.

# **HARDWARE VERSIONS AND CHARASTARISTICS**

The WRT54G router comes in two models. They are the WRT54G and the WRT54GS. The "S" in the later model is for "SpeedBooster" technology support. SpeedBooster technology is Linksys's proprietary technology and it is an add-on to the Wireless-G standard. SpeedBoostrer increases the wireless performance of the router by up to 35%. Unlike other speed-enhancing technologies, it uses a single 2.4GHz channel which is 802.11 standards compliant (Linksys, 2005). Both the WRT54G and the GS model have gone through many hardware changes that vary in many ways. There are no clear markings on the Linksys box that indicate its hardware version. The only way to determine the hardware version number is through the serial number of the device which is printed outside of the packaging as well as on the bottom of the device. The table below shows how to associate the serial numbers with their corresponding hardware version numbers for the WRT54G model:

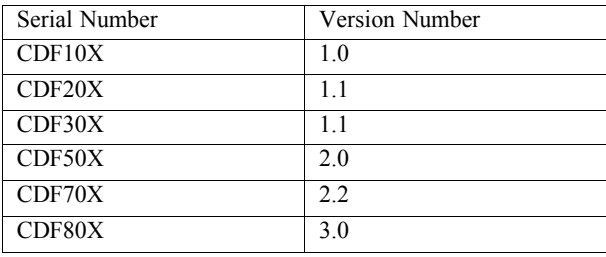

And for the WRT54GS model:

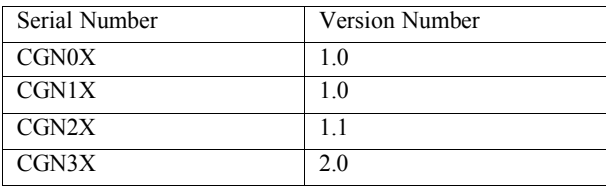

The hardware components within the different Linksys routers are very different as well. The capabilities, processor speeds and the amount of RAM and its type also varies. Tables 1 and 2 below feature different

WRT54G and WRT54GS versions and the components of each one of them as well as some of their advantages and disadvantages:

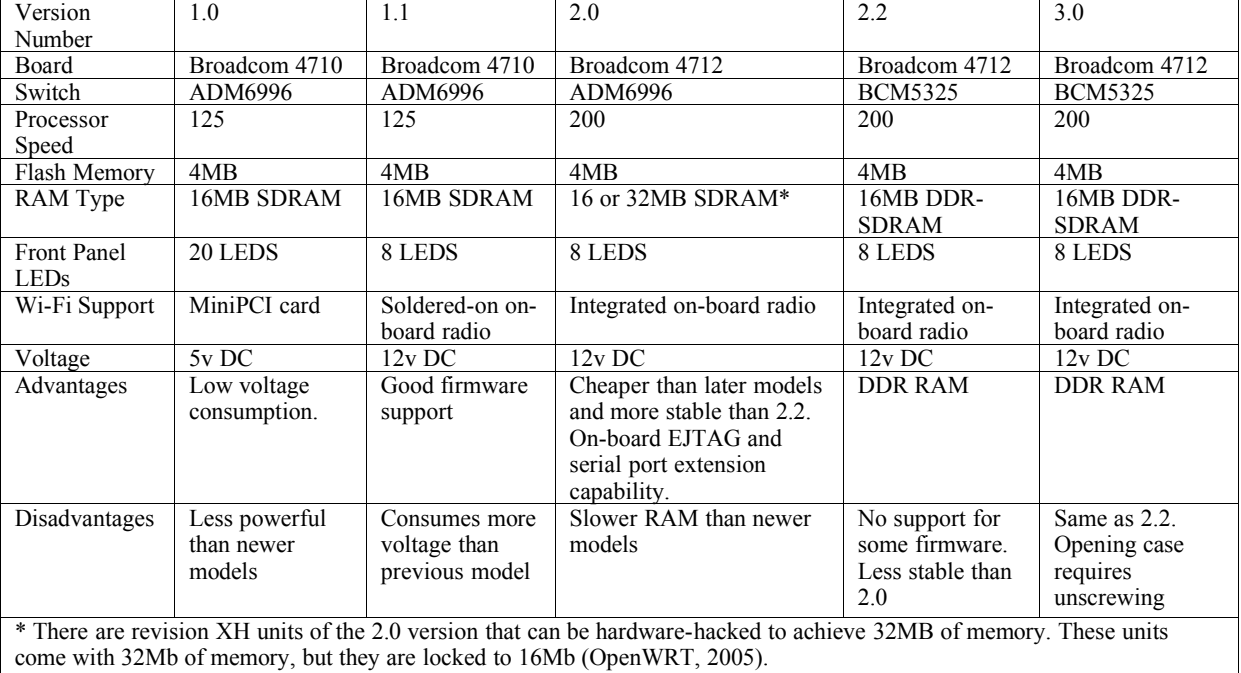

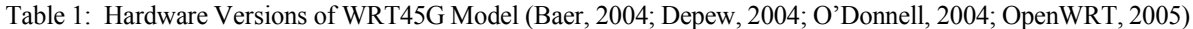

And for the WRT54GS model:

Table 2: Hardware Versions of WRT45GS Model (Baer, 2004; Depew, 2004; O'Donnell, 2004; OpenWRT, 2005)

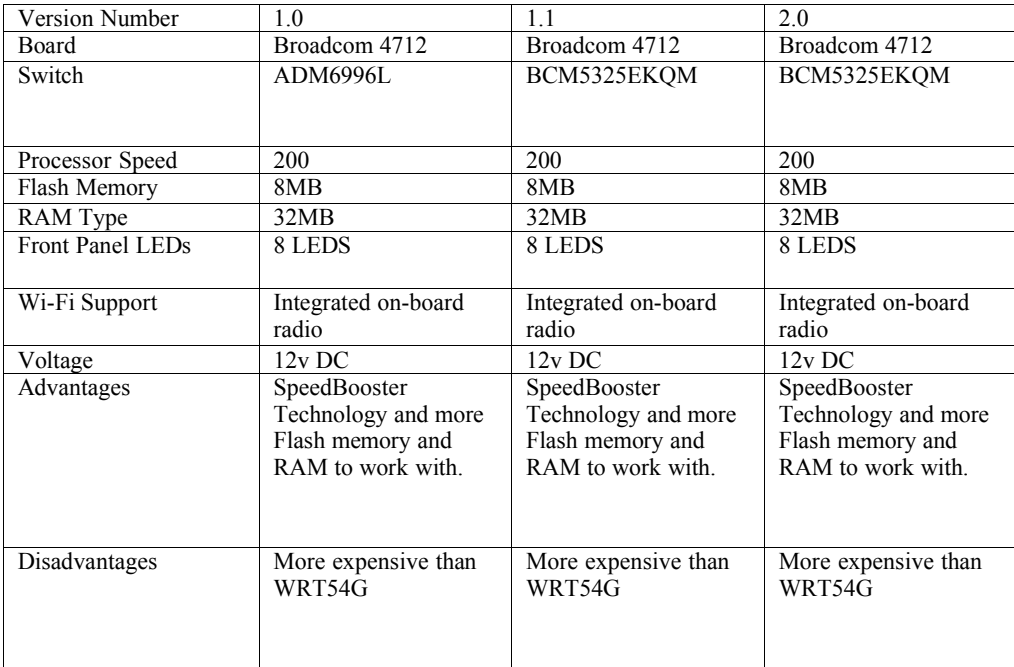

#### **Firmware to Hardware Compatibility**

Before purchasing the router and installing custom firmware on it, the router's hardware version must be taken into consideration. Not all firmware options support all hardware versions. Another thing to consider is whether the firmware offered for certain hardware is a stable version or a beta or an experimental version for that hardware version. Also, some firmwares are supported on the WRT54G but not on the WRT54GS model.

The table below matches between firmwares and the hardware they are supported on:

|                                                                                         | WRT54G   |          |          |          | WRT54GS  |          |          |          |
|-----------------------------------------------------------------------------------------|----------|----------|----------|----------|----------|----------|----------|----------|
| <b>Firmware Name</b>                                                                    | 1.0      | 1.1      | 2.0      | 2.2      | 3.0      | 1.0      | 1.1      | 2.0      |
| Linksys firmware upgrades                                                               | $\times$ | $\times$ | $\times$ | $\times$ | $\times$ | $\times$ | $\times$ | $\times$ |
| Sveasoft                                                                                | $\times$ | $\times$ | $\times$ | $\times$ | $\times$ |          |          |          |
| Wifi-Box                                                                                | $\times$ | $\times$ | $\times$ |          |          |          |          |          |
| <b>BatBox</b>                                                                           | $\times$ | $\times$ | $\times$ | $\times$ | $\times$ | $\times$ | $\times$ | $\times$ |
| HyperWRT                                                                                | $\times$ | $\times$ | $\times$ | $\times$ | $\times$ | $\times$ | $\times$ | $\times$ |
| kaiStation                                                                              | $\times$ | $\times$ | $\times$ | $\times$ | $\times$ | $\times$ | $\times$ | $\times$ |
| OpenWRT <sup>a</sup>                                                                    |          | $\times$ | $\times$ |          |          |          |          |          |
| Freifunk                                                                                | $\times$ | $\times$ | $\times$ | $\times$ | $\times$ |          | $\times$ | $\times$ |
| Ewrt                                                                                    | $\times$ | $\times$ | $\times$ | $\times$ |          |          |          |          |
| tinyPEAP                                                                                | $\times$ | $\times$ | $\times$ |          |          | $\times$ |          |          |
| <sup>a</sup> Experimental edition available for WRT54G versions: 1.1, 2.0, 2.2 and 3.0. |          |          |          |          |          |          |          |          |
| $x =$ Supported.                                                                        |          |          |          |          |          |          |          |          |

Table 3: Firmware compatibility with hardware versions

## **DETERMINING THE FIRMWARE VERSION**

The original Linksys firmware that ships with each router is generally based on the embedded Linux 2.4.5 Kernel for MIPS processors. However, each hardware version of the WRT54G and WRT54GS models will have firmware versions that are different and their respective updates will also be dependant on the hardware version of the hardware (Linksys, 2005). For example, the firmware version that ships with the hardware version 2.2 of the WRT54G model is version v3.03.1. This can be determined by connecting to the router on one of its four LAN interface connections, then logging into the web interface via a web browser on http://192.168.1.1. After logging into the web interface, the firmware version should be shown on the top right corner of the screen as seen in Figure 1.

| <b>LINKSYS</b><br>A Division at Green Systems, Inc. |                                           |          |                                  |                                                           |                                 | Firmware Version: y3.03.1                                                                                           |         |  |
|-----------------------------------------------------|-------------------------------------------|----------|----------------------------------|-----------------------------------------------------------|---------------------------------|----------------------------------------------------------------------------------------------------|---------|--|
|                                                     |                                           |          |                                  |                                                           | Wireless-G Broadband Routes     |                                                                                                    | WRT 54G |  |
| Setup                                               | Setup<br><b>Banc Setup</b>                | Wineless | Security<br><b>I DENIS</b>       | Access<br><b>Restrictions</b><br><b>SIMO Actives Date</b> | Applications<br><b>8 Gaming</b> | <b>Administration</b><br>Advanced Routing                                                                           | Status. |  |
| Internet Setup                                      |                                           |          |                                  |                                                           |                                 |                                                                                                    |         |  |
| Internet Connection Type                            |                                           |          | Automatic Configuration - DHCP > |                                                           |                                 | Nest Name: Crier the hout<br>same provided by your EJF.                                                             |         |  |
| <b>Optional Settings</b><br>Irequired by some ISPs) | Roster Name:<br>Heat Name:<br>Deman Name: |          | <b>INRT54G</b>                   |                                                           |                                 | <b>Domain Name: Eder the</b><br>domain name provided by year.<br>ĐP.<br>Horn                                        |         |  |
|                                                     | <b>MTU:</b><br>300                        |          | ×<br>Auto<br>1500                |                                                           |                                 | Local IP Address: The a the<br>addition of the reality.<br>Subnet Mask: This is fire.<br>auboat mask of the router. |         |  |

Figure 1: Firmware version specification on the Web Interface.

The latest updated version of the Linksys firmware is 3.03.6 which is hardware specific. This means that the updated 3.03.6 for hardware v1 will be different than 3.03.6 for hardware v3 for example. All Linksys original firmware including the original source code can be obtained form the Linksys website (Linksys, 2005). The true power of the device is not in its original firmware but rather in custom firmware that either extend the capabilities of its original firmware or replace the original firmware altogether. These custom firmware are discussed in detail in the next section.

# **CUSTOM FIRMWAREOPTIONS**

There are a number of firmware options available for the WRT54G. Some are based on the original Linksys firmware while others add to or strip down other firmware versions. OpenWRT on the other hand is not based on the Linksys firmware but rather it is independently developed (OpenWRT, 2005). Some other firmware and firmware add-ons are RAMdisk based which means that they are lost when the device is rebooted. The diagram below shows the hierarchy of some of the firmware covered by this paper:

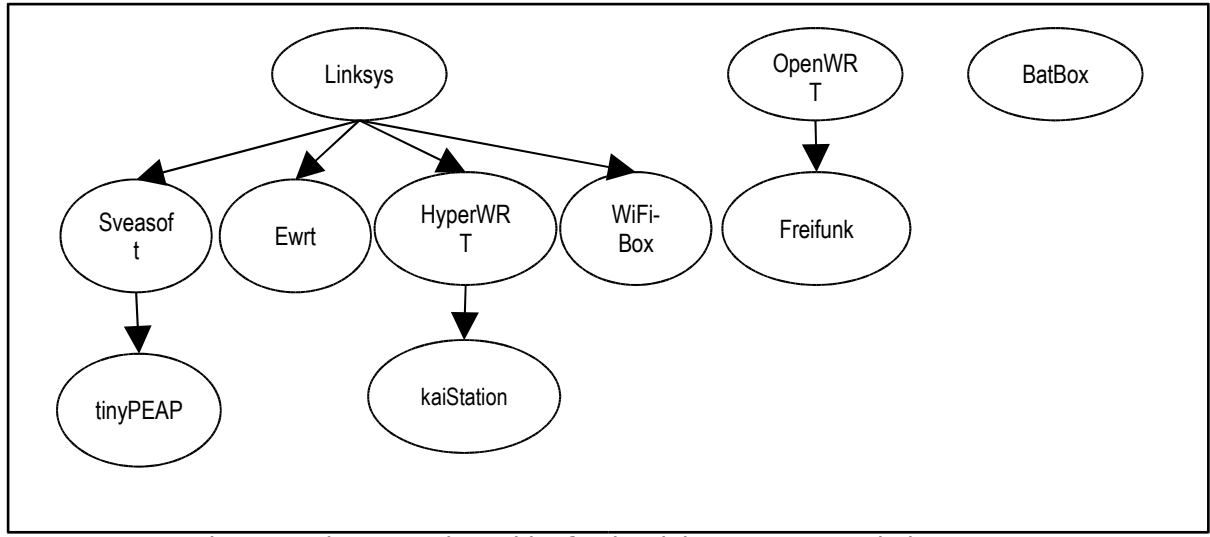

Figure 2: Firmware Hierarchies for the Linksys WRT54G wireless router.

Each of the firmware options is very different that other options and some of them are made to be easy to install and use while others are very customizable. Some firmware are also made for specific purposes such as networking and online gaming support. The following table (Table 4) shows some of the features and characteristics of some of the available firmware.

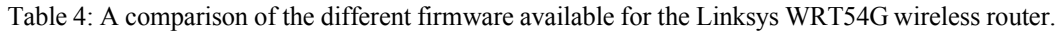

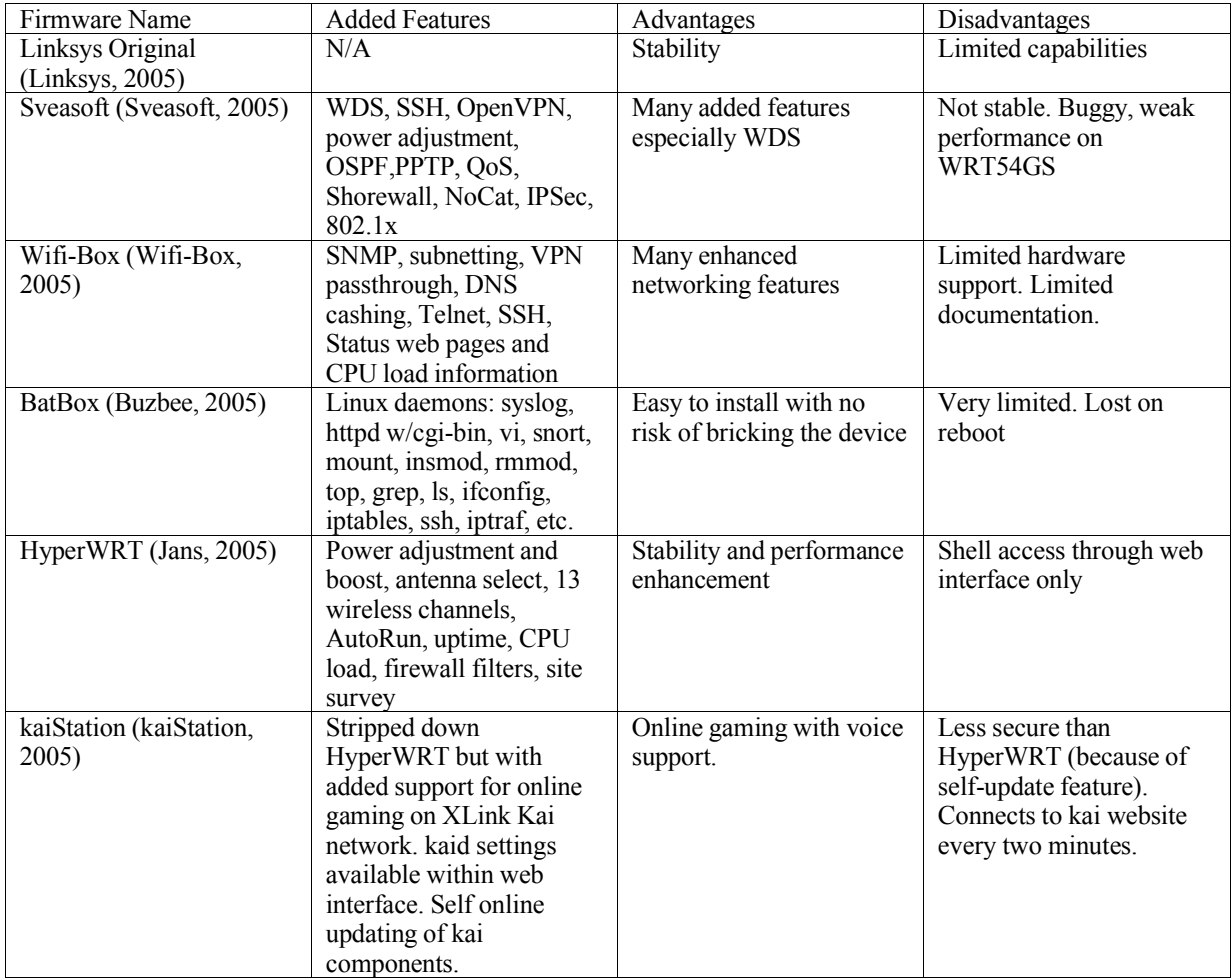

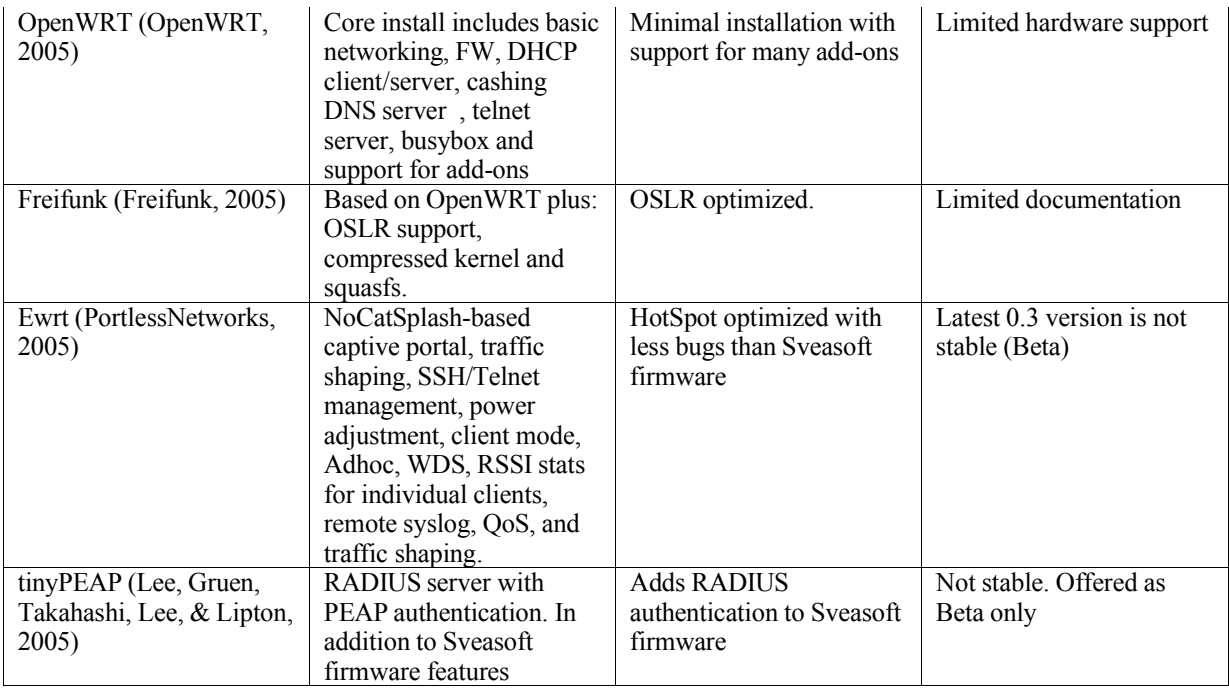

The table above is meant to provide general knowledge about the different firmware available for the device and do not include all the features of each firmware but rather the notable ones. A determinant factor in the selection of a firmware is the file system it utilizes. This is discussed in the following section.

#### **File systems**

The file system for each custom installation is different. It could be either based on the original Linksys Cramfs file system or on a combination of Squashfs and Jffs filesystems. Cramfs (Compressed ROM file system) is a read-only Linux file system designed for simplicity and space-efficiency. It is mainly used in embedded systems and small-footprint systems (Webopedia, 2005). Squashfs is a small, core, read only boot and basic install partition which is often combined with the Jffs file system which acts as the main rewritable partition (OpenWRT, 2005). The table below outlines the file system for each custom firmware:

| Firmware Name    | Filesystem            |
|------------------|-----------------------|
| Linksys Original | Cramfs                |
| Sveasof          | Cramfs                |
| Wifi-Box         | Cramfs                |
| <b>BatBox</b>    | N/A (RAMdisk install) |
| HyperWRT         | Cramfs                |
| kaiStation       | Cramfs                |
| OpenWRT          | Squashf and Jffs2     |
| Freifunk         | Squashfs and jffs2    |
| Ewrt             | Squashfs and jffs2    |
| tinvPEAP         | Cramfs                |

Table 5: Firmware filesystems.

# **INSTALLATION OF CUSTOM FIRMWARE**

Another determining factor in the selection of custom firmware is ease of installation. The installation of custom or updated versions of firmware can be done in several ways. The most common and straight forward way is through the web interface. Other methods include TFTP upload and using the ping.asp backdoor. The table below shows the firmware options and their preferred installation types:

Table 6: Firmware installation types comparison.

| Firmware Name   | Installation Type |
|-----------------|-------------------|
| Linksys Updates | Web interface     |
| Sveasoft        | Web interface     |

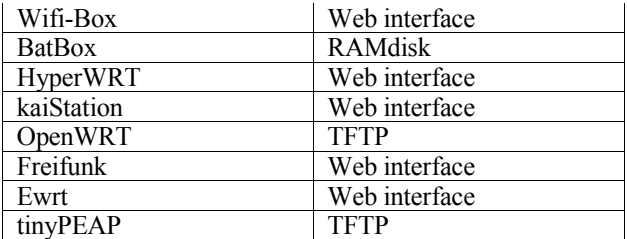

Installation type is very important in selecting a firmware. The RAMdisk install is the least risky method of installation of software and add-on packages on the device because the packages are saved in RAM and they are deleted on reboot. The second least risky method of installation is using the web interface's update firmware feature. The riskiest method of installation is via TFTP. Unsuccessful installation of firmware via TFTP could render a device useless and turn it into a brick, hence the term "bricking the device". To avoid bricking a router, certain precautions must be taken into considerations. These precautions are discussed next.

#### **Installation Precautions**

There are some precautions that should be taken into consideration whenever upgrading or installing custom firmware on the router. These precautions apply to both web interface and TFTP based installations. They include the following:

- Make sure that the firmware or upgrade file downloaded is the right file for the hardware version of the router. Installing a firmware that was made for hardware version 1.0 on a 2.0 router could brick that device.
- Change the name of the downloaded file to "code.bin" all in small case letters.
- Before any installation, the router must be reset to factory settings. This is done by turning on the router, and then holding the reset button located in the back of the unit until DIAG LED or all LEDs light up (it depends on the hardware version of the router) (Lee et al., 2005).
- Never install the firmware through a wireless connection. Always use one of the four LAN connections on the router for uploading the firmware file (Baer, 2004).
- During installation:
	- o Never press the reset button on the router or turn the power off.
	- o Never disconnect the network cable or disrupt the communication between the uploading machine and the router.
- On a fresh install of a firmware, or a reset to factory defaults, do not reboot or unplug the device for at least five minutes (PortlessNetworks, 2005).

Considering the precautions mentioned above, the installation of custom firmware is a straight forward process. Installation via the web interface and the TFTP method are discussed next.

#### **Installing Firmware via the Web Interface**

Firmware options that can be installed by this method are shown in table 6 above. Installing via the web interface requires logging into the administration web interface within the Linksys firmware or any other firmware based on it. This includes Sveasoft, Ewrt, HyperWRT, Wifi-Box, tinyPEAP, and kaiStation (O'Donnell, 2004). This is done by logging into the web interface via the web browser on http://192.168.1.1 while making sure that there is no proxy set up in the browser settings for the browser used for installation. After logging into the administration interface, the "upgrade firmware" sub-tab under the administration tab should be selected as shown below:

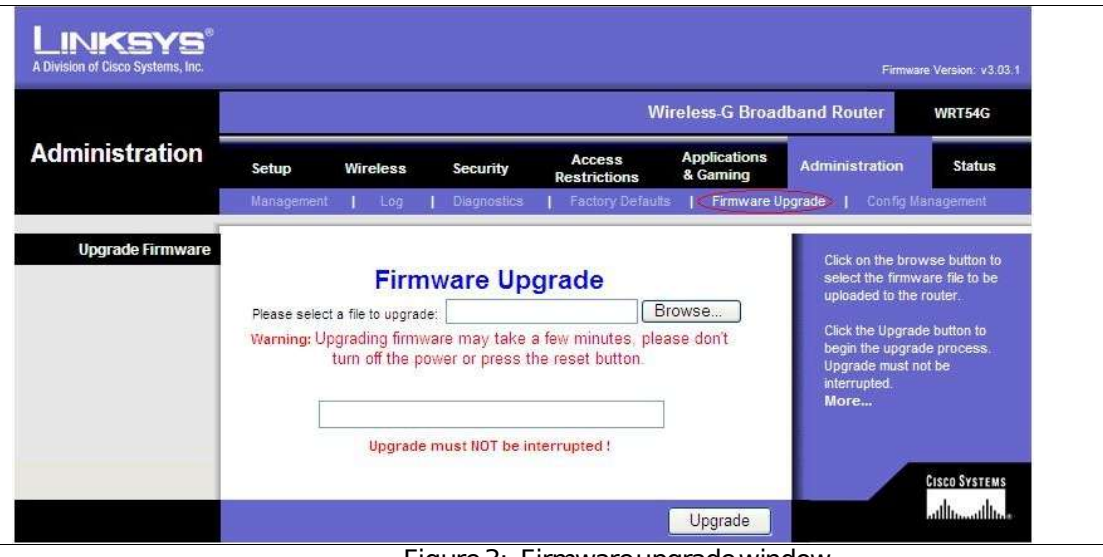

Figure3: Firmwareupgradewindow.

Then the browse button is clicked and the firmware file is selected from the host computer and the upgrade button is clicked. The bar in the middle of the page should show the progress of the installation. If it doesn't change within two minutes this means that the installation has not been successful. If this is the case, installation should be carried out via another host machine or another browser. Some browser settings in some browsers prevent the installation of the firmware.

## **TFTP Installation Precautions**

In addition to the general precautions mentioned above, TFTP has some additional installation precautions. For example, unlike the web interface method, flashing a router by using TFTP is only possible by using port number one on the switch of the router on some models (OpenWRT, 2005). So, flashing via other ports should not be attempted.

Because the TFTP method requires the device be susceptible to a "ping.asp" exploit and depending on the hardware version of the device to be flashed, the TFTP method might require that the device be flashed via the web interface method to an older version of the original Linksys firmware. This is because Linksys patched the "ping.asp" vulnerability in the newer versions on the firmware which will prevent this exploit from functioning.

An added precaution when installing via TFTP is making sure that the 'boot\_wait' option is set to 'on'. This is important because if it is not set to 'on' and the installation is not a success, this will result in "bricking" the device. Un-bricking the device will then be a complicated and delicate task (Baer, 2004). Setting "boot\_wait" to 'on' on the other hand will allow for a short period of time on reboot that allows for the recovery to original firmware.

#### **Setting boot\_wait to 'on'**

This can be done simply by first installing Sveasoft firmware via the web interface which automatically sets boot wait to 'on', then installing any other firmware via TFTP (Phillips, 2005). Another way which is harder to do involves the use of the ping.asp exploit to modify the nvram. To do this, the Internet port must have a static IP address. After that, the the ping.asp page must be navigated to and then the lines shown below must be entered one line at a time into the "IP Address" field and followed by pressing the ping button after each entry (OpenWRT, 2005):

;cp\${IFS}\*/\*/nvram\${IFS}/tmp/n ;\*/n\${IFS}set\${IFS}boot\_wait=on ;\*/n\${IFS}commit ;\*/n\${IFS}show>tmp/ping.log

The second method is much more complicated than the first one and should only be attempted if the first method was unattainable.

#### **Installation via TFTP**

After setting the boot\_wait flag to 'on', bricking the device is no longer a threat and installation via TFTP can start. To install the firmware on the router, the configuration file must be put on the router by using a TFTP program. The setting for the TFTP program must be set to 'octet'. The following is a step by step guide for installing via TFTP and using boot wait to insure safe installation (OpenWRT, 2005):

- 1. Make sure that the IP address for the computer that connects to the router is static (example: 192.168.1.22)
- 2. Unplug power to the router
- 3. Start the TFTP client and give it the router's address (always 192.168.1.1)
- 4. Set mode to octet
- 5. Tell the client to resend the file, until it succeeds
- 6. Put the file
- 7. Plug the power back in the router, while having the TFTP client running and constantly probing for a connection
- 8. The TFTP client will receive an ack from the boot loader and will start sending the firmware

The steps above will depend on the TFTP client used and should be considered as general guidelines rather than set steps (OpenWRT, 2005). For example, if using the TFTP client that comes with Windows XP here is what should be done:

- 1. The computer must have a static IP address so that it will have an active connection while the router boots.
- 2. Type in the following TFTP command line, but don't press enter:

3. TFTP -i 192.168.1.1 put code.bin

- 4. Unplug the power to the router and then plug it back in.
- 5. Now you can press enter to send the TFTP command.

After the TFTP transfer successfully completes, the lights on the front of the router will flash. Then the power and DMZ lights will turn on solid while the router boots and sets up the file system. After this is complete the DMZ light will turn off. This indicates that the flash was successful (Phillips, 2005).

# **RECOVERING FROM A BRICK**

If the device was bricked for some reason, it is not totally hopeless. The following steps can be used to recover from it (O'Donnell, 2004):

- 1. Remove power
- 2. Take apart the screw-less case:
	- a. Unscrew the antennas
	- b. Turn over and pop off the blue face with your thumbs
- 3. Locate the Intel flash chip:
	- a. Locate the row of pins labelled 1-24
	- b. Locate pins 15 & 16
	- c. Use the white hash marks every 5 pins to help in counting the pins
- 4. Connect your laptop with a 192.168.1.2 address to a LAN port and start an indefinite ping against 192.168.1.1
- 5. With a sharp, conductive object (e.g., small screwdriver), short across pins 15 & 16
- 6. With your short in place, reintroduce power
- 7. Wait for the pings to succeed and carefully remove your short

This should bring the router back to operational mode. According to online reports, unbricking the router using the above method works 97% of the time (O'Donnell, 2004).

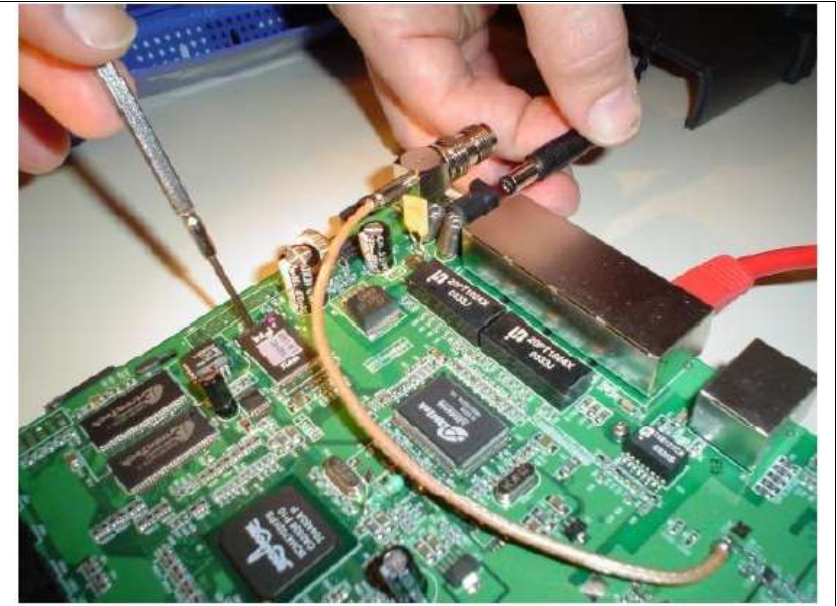

Figure4: UnbrickingtheWRT54G (O'Donnell,2004).

## **ADD-ONS**

In addition to the above mentioned firmware, there are a number of add-on packages and upgrades available for the router. These packages are usually RAMdisk based and are lost on reboot. They are uploaded to the \tmp directory within the router's file system. They are uploaded to the router via a SCP client and by enabling SSH on the router. Kismet drone and snort IDS are some of the most popular add-ons. With kismet, the 'kismet\_drone.conf ' file needs to be modified to suit the firmware and hardware versions of the router (RenderMan, 2005). Installing snort with a minimal rule set is done through a script or batch file and it is also RAMdisk resident and supports remote logging (Buzbee, 2005).

# **CONCLUSION**

The paper was written to make selecting firmware for the WRT54G a simple task by comparing different hardware and firmware versions side by side. This is done in the hope of increasing awareness of the potential of embedded Linux devices and to inspire people to do more with them. Open source firmware opens the door for developers to do more with not only networking devices but all types of electronic devices. This could lead to more personalization of devices and extends device functionality and potential beyond the manufacturer's specifications and vision.

## **REFERENCES**

# **COPYRIGHT**

Marwan Al-Zarouni ©2005. The author/s assign the School of Computer and Information Science (SCIS)  $\&$ Edith Cowan University a non-exclusive license to use this document for personal use provided that the article is used in full and this copyright statement is reproduced. The authors also grant a non-exclusive license to SCIS & ECU to publish this document in full in the Conference Proceedings. Such documents may be published on the World Wide Web, CD-ROM, in printed form, and on mirror sites on the World Wide Web. Any other usage is prohibited without the express permission of the authors.